## **При запуске программы "Аттестация-5.1" возникает ошибка: Run-time error "5174" "Файл не найден" или "File not found".**

1. Данная ошибка возникает из-за проблемы при внедрении надстройки программы "Аттестация-5.1" (шаблон "Attestation51.dot"). После возникновения данной ошибки отсутствует меню "Аттестация-5.1".

Основной причиной данного проявления является блокировка функций по внедрению надстройки "Аттестация" со стороны антивирусного ПО.

Иногда проблема возникает после обновления баз антивирусного ПО (внезапно по ощущениям пользователя), в следствие чего возникает или ложное срабатывание с удалением файла или длительное сканирование файла, сопровождающееся блокировкой доступа к надстройке "Аттестация-5.1".

Для разблокирования надстройки необходимо выполнить действия на основе п. 3.

Если блокировка возникает регулярно, **необходимо настроить исключения в антивирусе**

**для каталога установки программы "Аттестация-5.1" (по умолчанию "C:Program Files..Аттестация-5.1").**

**Действия по настройке антивируса зависят от версии используемого ПО.**

2. В некоторых случая антивирус в результате сложного срабатывания удаляет надстройку "Attestation51.dot" из каталога установки (каталог установки по умолчанию: C :Program Files (x86)Аттестация-5.1

). В этом случае потребуется:

- настроить исключения на каталог установки ПО А-5.1;

- повторно установить обновление ПО (update\_v51), чтобы восстановить целостность файлов каталоге установки.

Для проверки влияние антивируса вместо настройки исключения можно отключить антивирус, но это рекомендуется как временная мера. Если влияние антивируса подтверждается, **необходимо настроить исключения в антивирусе для каталога установки программы "Аттестация-5.1" (по умолчанию "C:Program Files..Аттестация-5.1").**

**Действия по настройке антивируса зависят от версии используемого ПО.**

 3. Иногда длительная блокировка надстройки "Аттестация-5.1" со стороны антивируса приводит к блокировке надстройки со стороны MS Word. А также блокировка может наступить по другим причинам.

Для решения данной проблемы необходимо самостоятельно (однократно) внедрить надстройку программы "Аттестация-5.1", чтобы запустить программу.

1) Добавление надстройки для Word 97-2003:

- запустить MS Word;

- войти в меню "Сервис - Шаблоны и надстройки";

- нажать кнопку "Добавить";

- перейти в каталог установки программы "Аттестация-5.1" ("Program Files..Аттестация-5.1");

- выбрать файл "Attestation51.dot".

2) Добавление надстройки для Word 2007-2010 (2013,2016):

- запустить MS Word;

- в MS Word 2007 нажать на кнопку Microsoft Office в левом верхнем углу(для MS Word 2010, 2013, 2016 – меню «Файл » );

- нажать кнопку "Параметры Word" (для MS Word 2010, 2013, 2016 – меню «Файл - Параметры»);

-в области категорий нажать "Надстройки";

- в списке "Управление" выбрать "Шаблоны" и нажать на кнопку "Перейти";

- в появившемся диалоговом окне нажать на кнопку "Добавить" и выбрать в каталоге установки программы ("Program Files..Аттестация-5.1") файл "Attestation51.dot" и нажмите ОК.

После указанных действий необходимо перезапустить MS Word.

Перед внедрением надстройки может понадобиться пониженный уровень безопасности (на момент разблокирования).

**Пример внедрения надстройки для MS Word 2010 (аналогично 2007, 2013, 2016)**

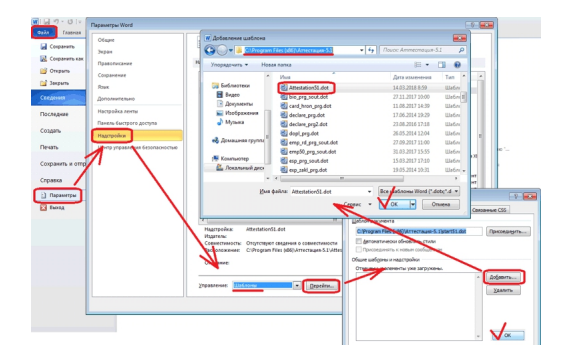

После указанных действий необходимо перезапустить MS Word.